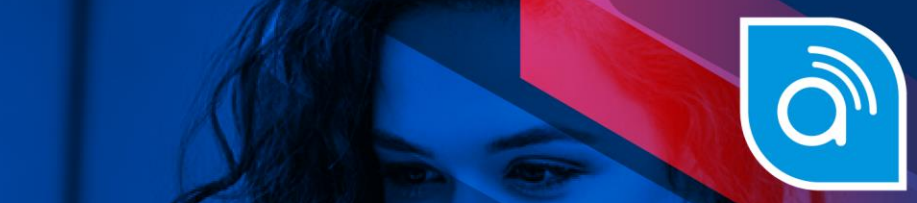

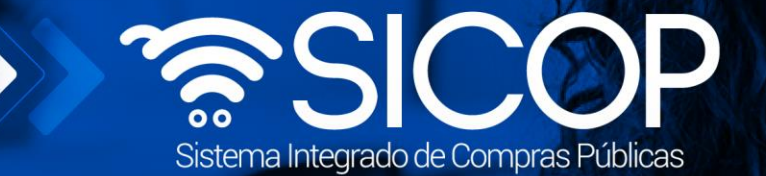

# Manual para el trámite de reajuste de precios (solicitud por institución)

**Manual para el trámite de Reajuste de precios**

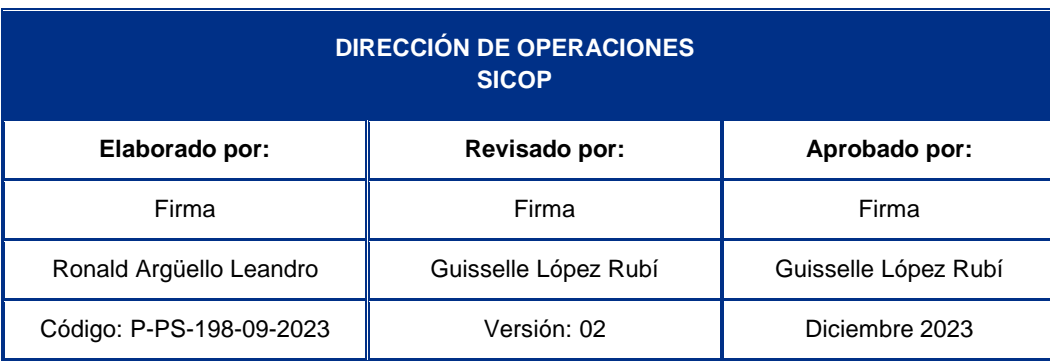

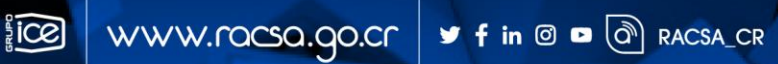

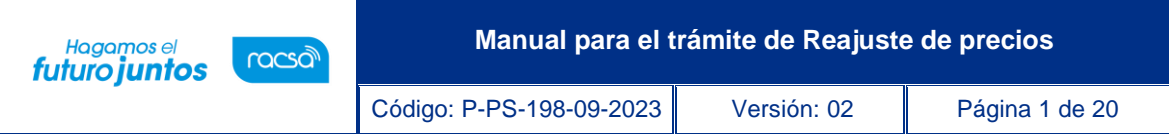

## **Contenido**

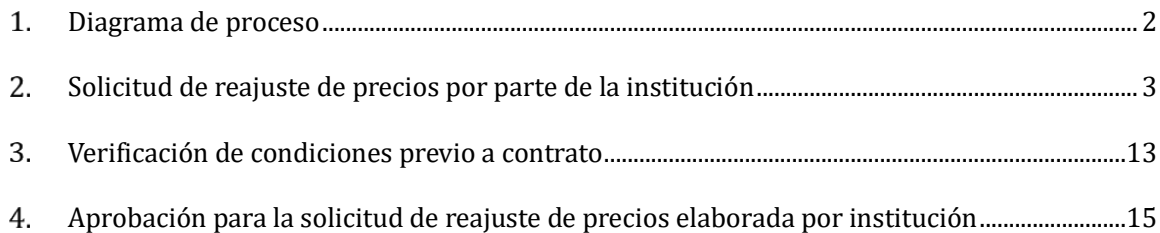

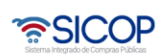

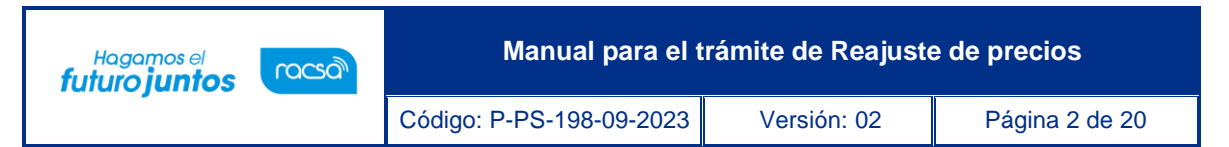

#### <span id="page-2-0"></span> $1.$ **Diagrama de proceso**

A continuación, se muestran los pasos generales para tramitar una solicitud de reajuste de precios ya sea enviada por un contratista a la institución con sus respectivas aprobaciones, o de la misma manera la que elabora la institución de oficio, además del rol que debe tener el funcionario que atienda cualquier de los dos trámites según el proceso.

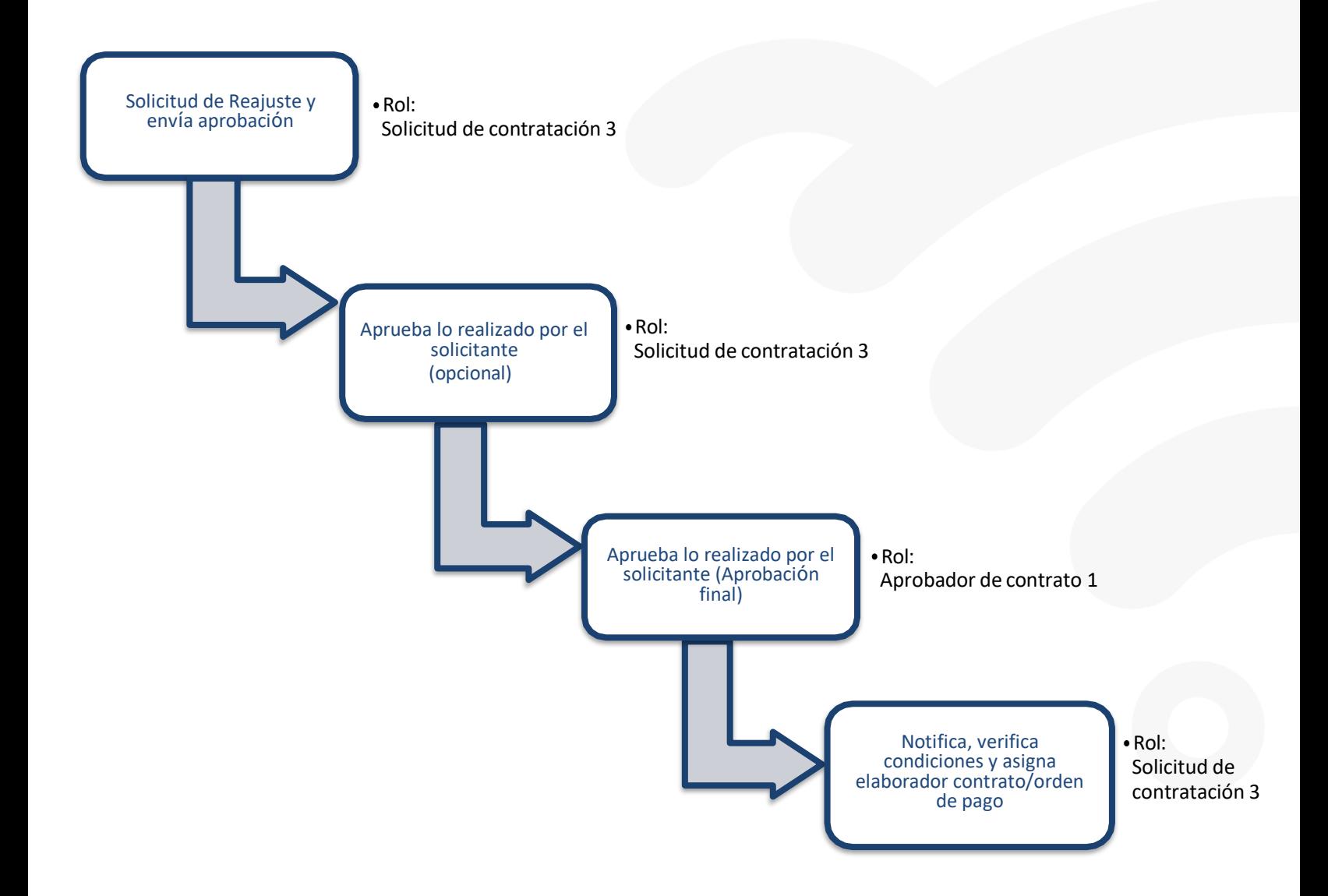

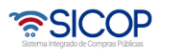

Código: P-PS-198-09-2023 Versión: 02 Página 3 de 20

#### <span id="page-3-0"></span>**Solicitud de reajuste de precios por parte de la institución**  $2.$

El sistema mediante el módulo de "Modificación de contratos", le permite a las Instituciones gestionar un proceso de reajuste de precios al contrato solicitado por algún funcionario institucional. El proceso inicia con la Solicitud de Reajuste de precios, la cual será enviada a una etapa de aprobación opcional de ser necesario y una aprobación final, para posteriormente generar un contrato electrónico (orden de pago) con un único monto total aprobado para dicho reajuste.

• Toda solicitud de reajuste de precios será realizada por los usuarios de la institución con el rol "Solicitud de contratación 3", quién se encargará de completar la solicitud de reajuste según en las líneas que requiera, de la misma manera como lo hace el contratista. Para esto ingresamos a la opción "Instituciones Compradoras" para poder ver el menú de funciones y seleccionamos el submenú "Confección de contrato".

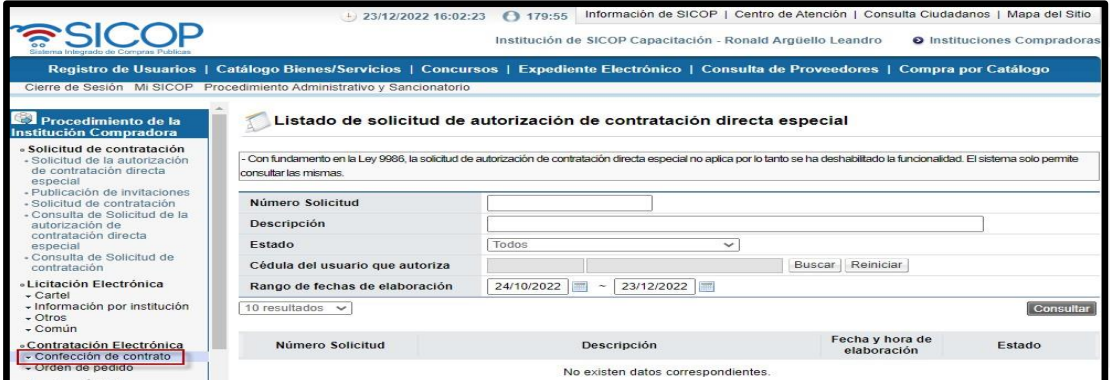

• Al oprimir sobre el submenú "Confección de contrato" este mostrará otros accesos relacionados, ingresar en la opción "Contratos".

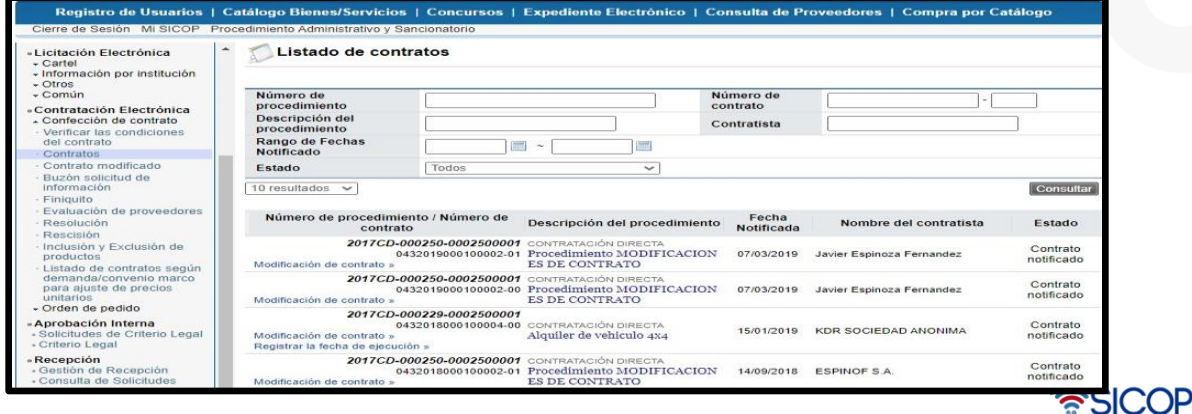

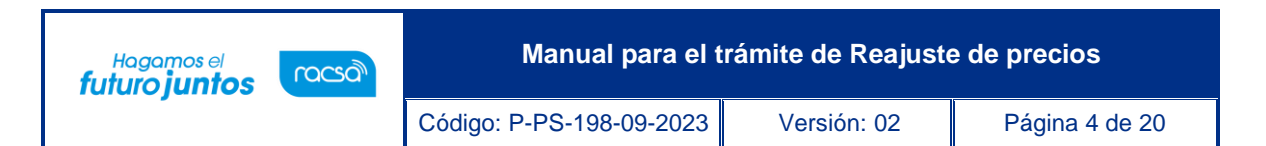

• El sistema despliega todos los contratos de la institución en la pantalla "Listado de contratos", desde donde identificaremos el contrato al cual queremos solicitar el reajuste de precios y solamente para aquellos notificados, ubicaremos el acceso "Modificación de contrato".

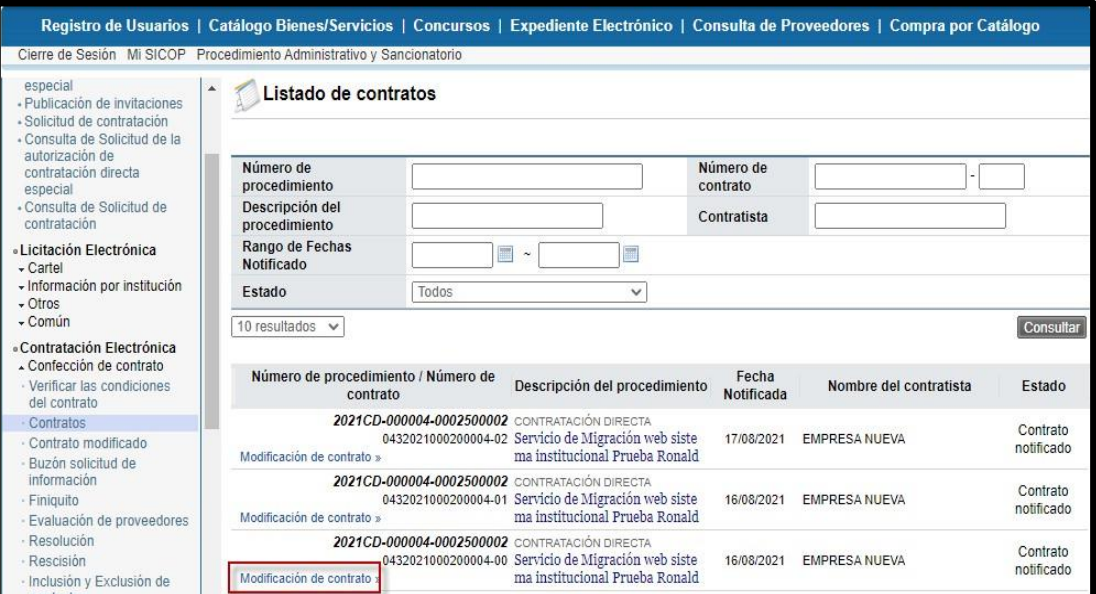

Se mostrarán los tipos de trámites que podemos aplicar a los contratos. En este caso se elige la opción "Reajuste de precio" y se oprime el botón "Solicitar Modificación".

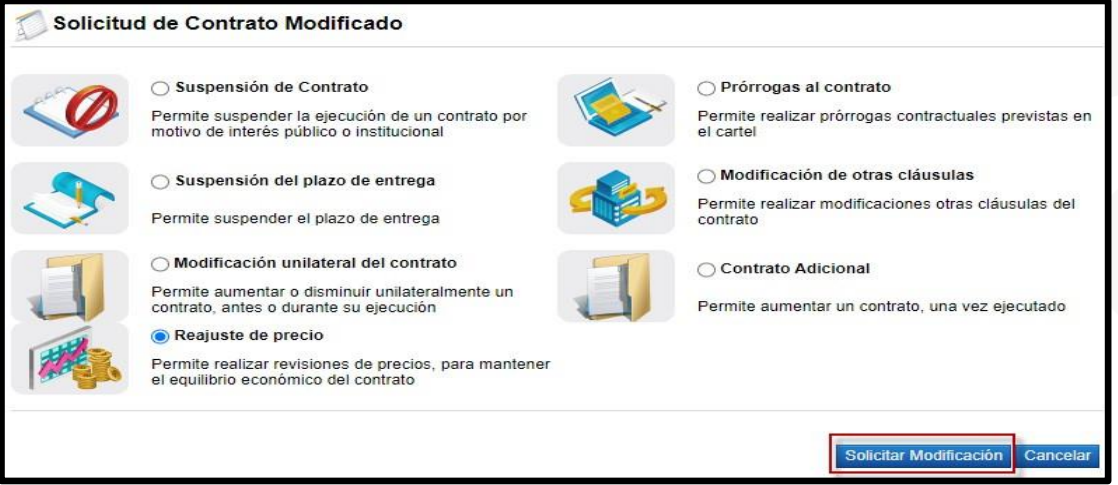

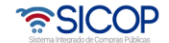

**Manual para el trámite de Reajuste de precios** Hagamos el<br>**futuro juntos** racsa<sup>)</sup> Código: P-PS-198-09-2023 Versión: 02 Página 5 de 20

• Se abre la pantalla con el formulario "Solicitud de Reajuste del Precio, así como en otros trámites de modificación de contrato, tendrá la información del contrato base la cual se podrá consultar conforme se desplaza hacia abajo.

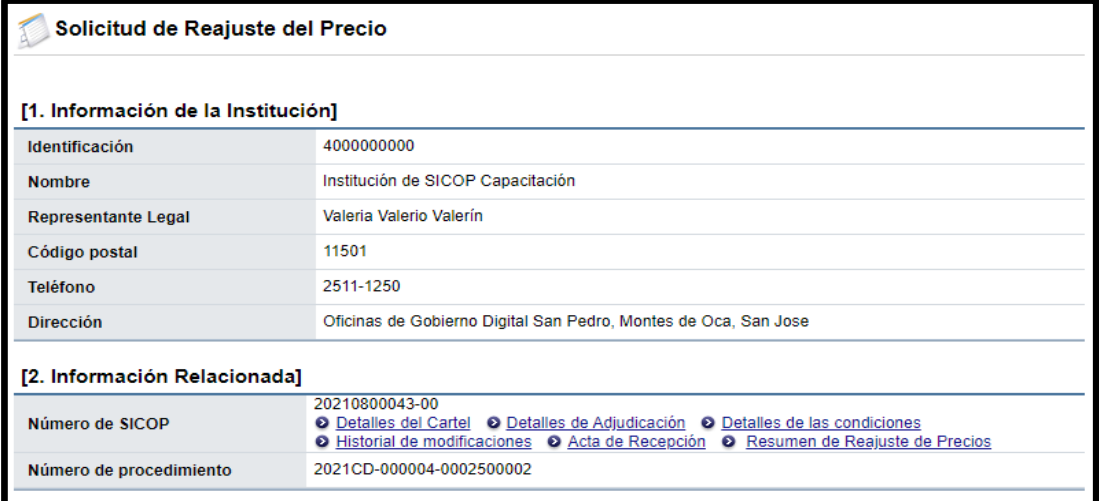

• En este tipo solicitud en el apartado "[2. Información Relacionada]" además de los otros formularios relacionados al contrato base, el historial de otro tipo de modificaciones también se mostrará un acceso resumen de los diferentes reajustes aplicados al mismo contrato, esto en "Resumen de Reajuste de Precios." Las siguientes secciones 3 a 7 mantiene los mismos datos del contrato base y no pueden ser modificados.

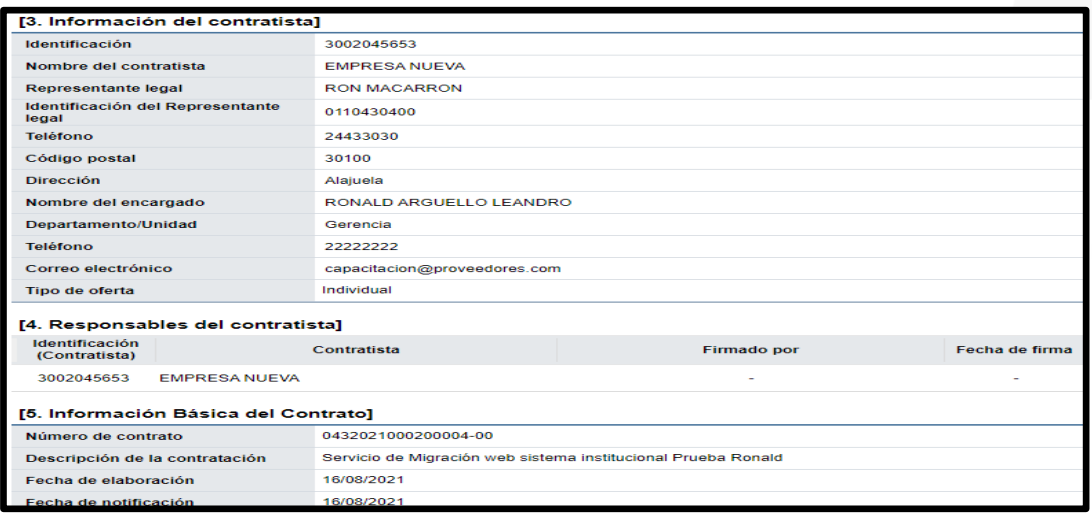

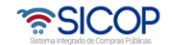

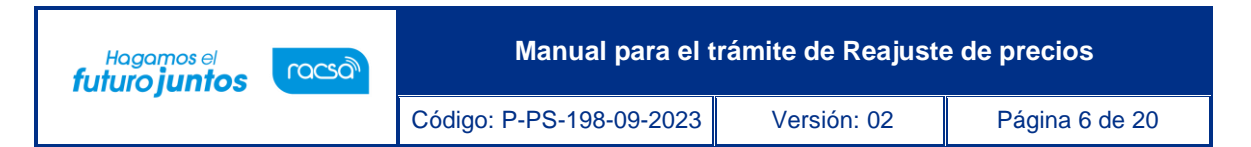

• A partir del apartado [8. Información del bien, servicio u obra], se deberá seleccionar la o las líneas a les que le afecta el reajuste a solicitar. Con la barra espaciadora podrá consultar el resto del desglose del precio hacia la derecha.

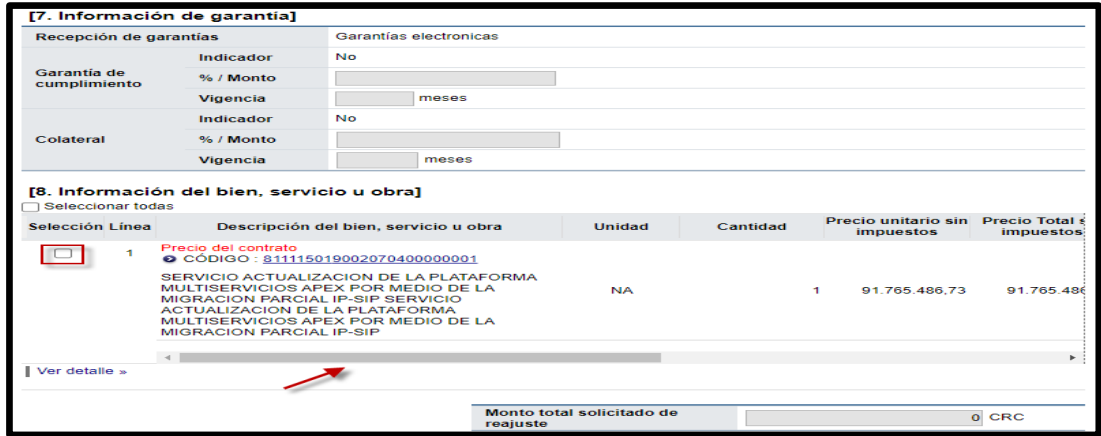

• En cada línea del contrato seleccionada, se mostrará una tabla de referencia para indicar los montos relacionados para uno o varios reajustes a registrar por línea. En el campo "Precio a ajustar" se indica el precio de referencia unitario o total según se requiera ya sea igual o diferente a los montos de la misma línea. El campo "Reajuste Aumento" es un campo numérico que se sumará al monto indicado en el anterior en caso de un reajuste para aumentar y diferenciar este valor. Si se trata de un reajuste para disminuir puede indicar el valor 0 (cero) para que no sume al anterior. Los campos "Nuevo precio" y "% de incremento" se calcularán de forma automática según los anteriores.

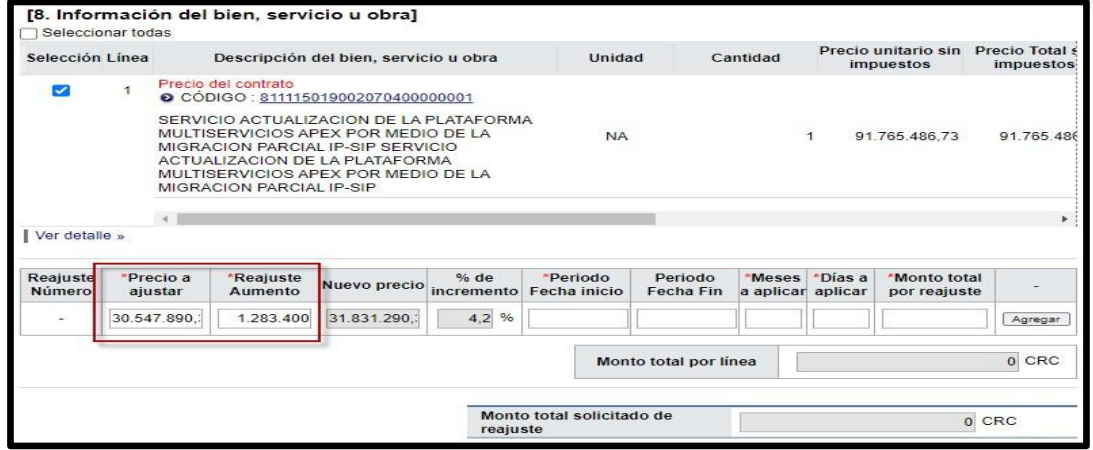

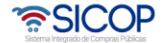

Código: P-PS-198-09-2023 Versión: 02 Página 7 de 20

Hagamos el<br>**futuro juntos** 

racsa<sup>)</sup>

• Por cada reajuste a registrar se deberá incluir una fecha de inicio, una fecha de fin no obligatoria, así como un valor en cantidad de meses y días, esto de manera de referencia dado que el valor relevante que debe ser ingresado correctamente es "Monto total por reajuste", ya que el mismo será el monto total a solicitar aumentar o disminuir y que se incluirá en el "Monto total por línea" haciendo el cálculo correspondiente y de la misma manera en el campo "Monto total solicitado de reajuste" que sumará todos los totales por línea. Al completar el registro del reajuste se deberá oprimir "Agregar".

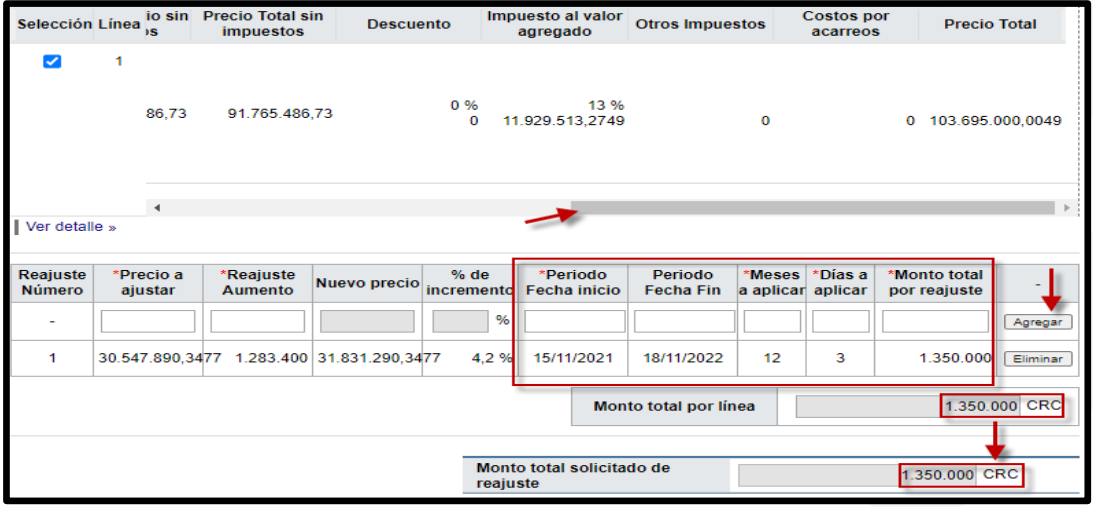

• En caso de realizar un registro para disminución puede utilizar el símbolo de negativo (-) delante del monto para representar lo que se requiere, y se verá reflejado en los cálculos respectivos del monto por línea y monto total del trámite del reajuste, ya sea que se reste del positivo o del todo quede en negativo.

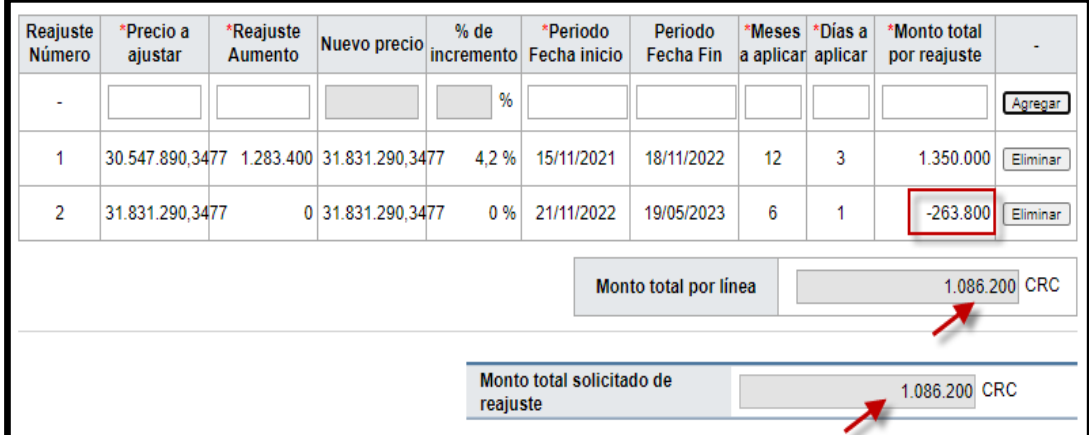

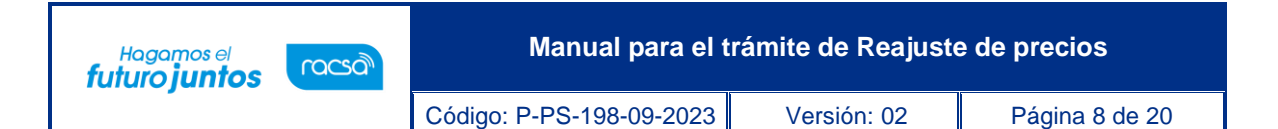

• En el último apartado del formulario "[9. Información de Solicitud de Modificaciones]", como en otros tipos de trámites que afectan el contrato se requiere indicar la justificación y cualquier detalle relevante, y posteriormente elegir el o los fundamentos jurídicos relacionado oprimiendo "Seleccionar artículo (Ley-Reglamento)".

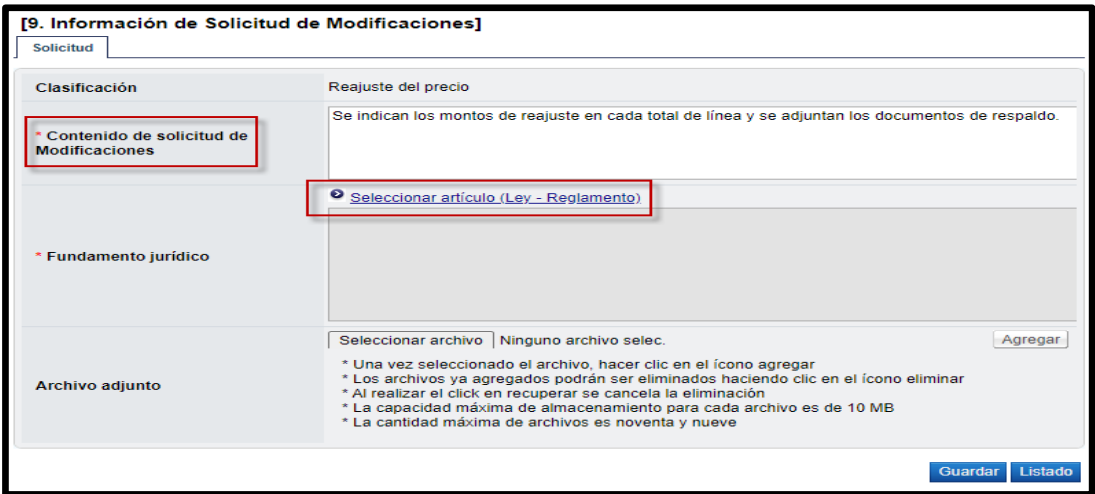

Una vez seleccionado desde la ventana emergente los fundamentos apropiados, puede adjuntar al formulario los documentos digitales que se requieran y complemente todo lo relacionado a esta solicitud de reajuste, anexando los archivos desde el botón "Seleccionar archivo" y posteriormente agregando. Para continuar y registrar el formulario de reajuste con lo completado oprima "Guardar".

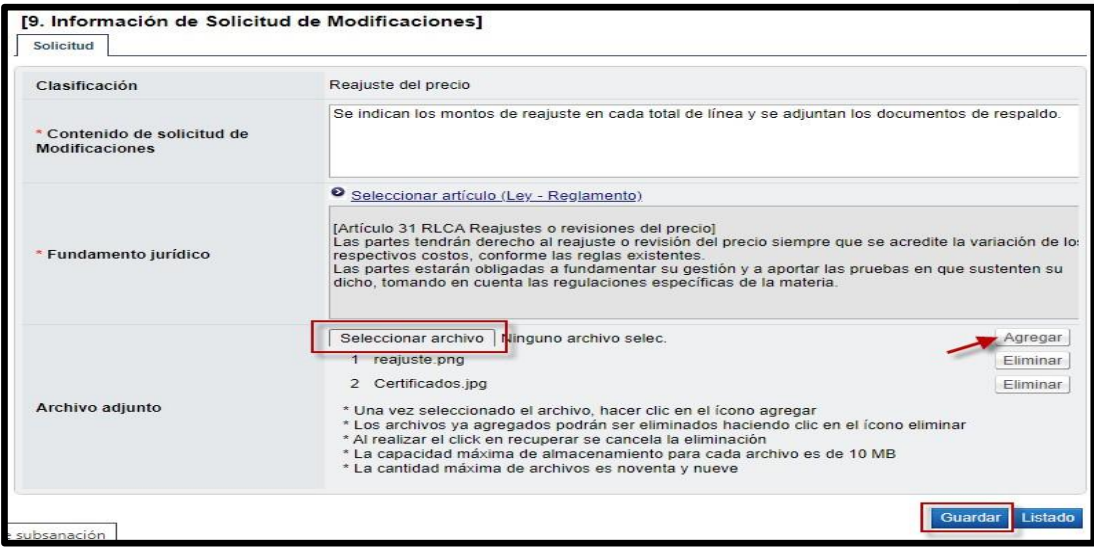

Código: P-PS-198-09-2023 Versión: 02 Página 9 de 20

Hagamos el<br>**futuro juntos** 

racsa<sup>)</sup>

• En la ventana emergente se mostrará el número de documento que se podrá ubicar en adelante desde el acceso del menú "Contrato modificado". Para continuar se debe seleccionar como se valida el presupuesto relacionado en este ajuste en caso de que aplique. Si se cuenta con una interfaz de verificación automática con algún sistema interno se puede utilizar la metodología "Interface" de lo contrario "Manual" justificando el proceder de la revisión. Posteriormente se puede continuar con las aprobaciones.

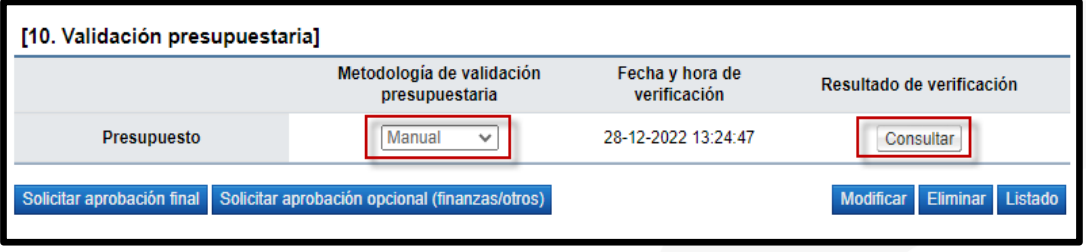

• Al solicitar la aprobación del formulario, se podrá realizar una etapa de aprobación opcional y posteriormente solicitar la etapa de aprobación final o solamente realizar la etapa de aprobación final. Para solicitar la aprobación se realiza de la misma manera con cualquier de los dos, una vez que se oprima se mostrará la sección al final del formulario.

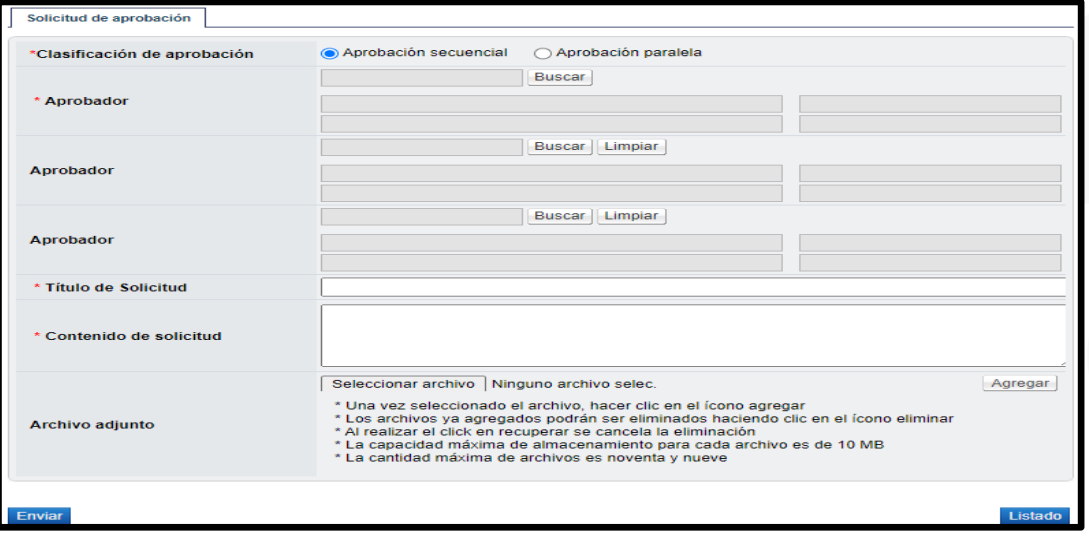

<u> a</u>SICOP

Código: P-PS-198-09-2023 Versión: 02 Página 10 de 20

Hagamos el<br>**futuro juntos** 

racsa

• Esta sección se completa de manera estándar como otras solicitudes de aprobación sobre un formulario, indicando el orden de aprobación ya sea secuencial o paralela, al menos buscamos un usuario aprobador y máximo tres, donde todos deberán responder de manera obligatoria. Finalmente se completa el titulo y contenido para el aprobador o aprobadores, así como adjuntar archivos si es necesario para esta aprobación. Para remitir el formulario al o los aprobadores se debe oprimir el botón "Enviar".

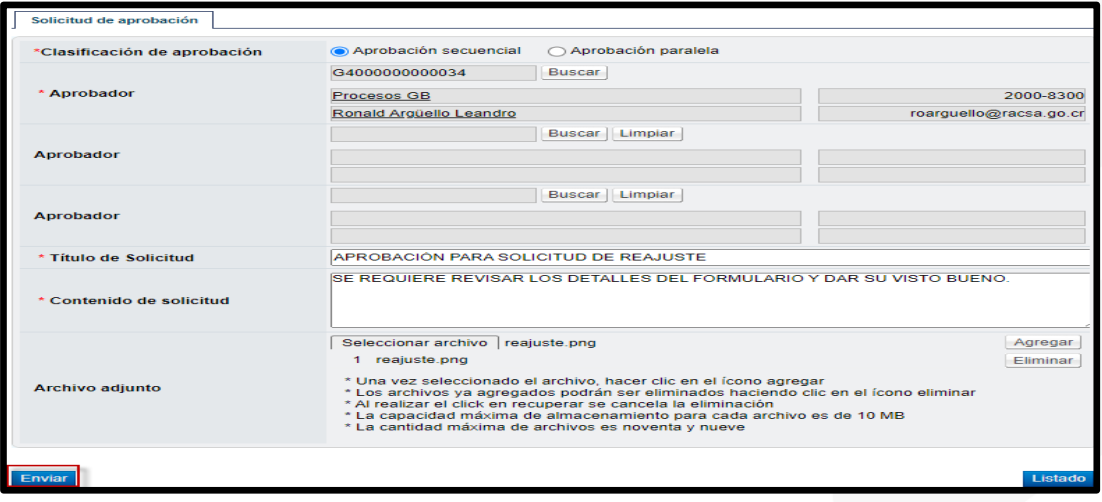

• Al aceptar el mensaje de envío del formulario completo y la petición de aprobación se mostrará en pantalla una ventana informativa de confirmación con el número de aprobación que se verá en el mismo formulario y del cual el aprobador recibirá un correo electrónico informando de la misma.

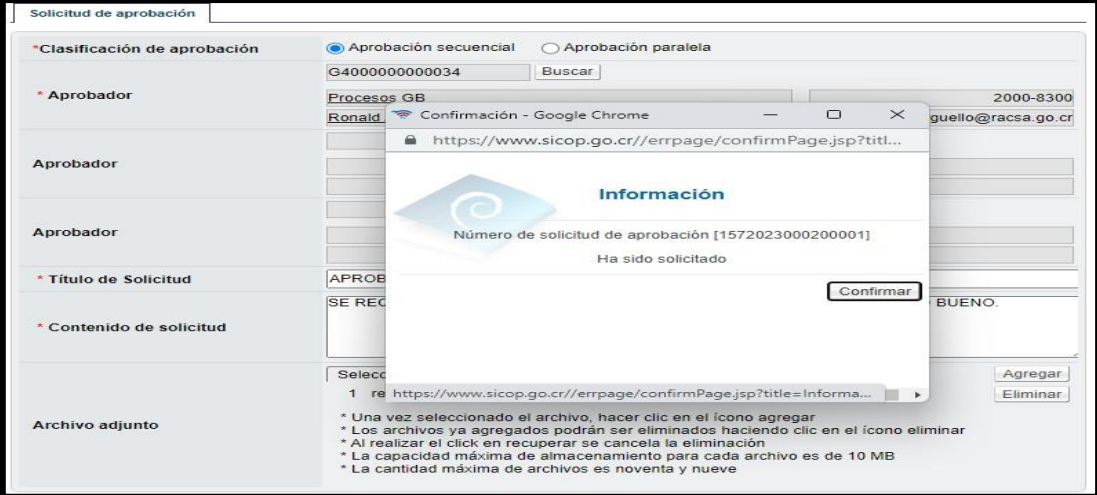

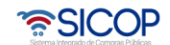

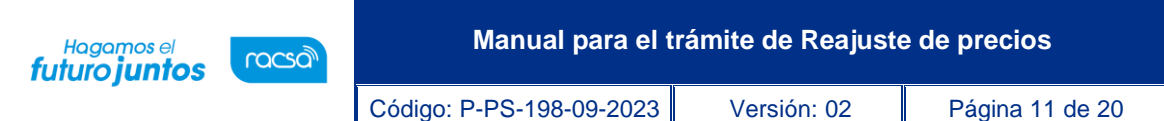

• En la consulta de las solicitudes de modificación de contrato desde el menú en la opción "Contrato modificado", a nivel del estado de la solicitud de reajuste se mostrará según si se envió a la aprobación opcional o la final. La primera con "Solicitud de departamento de finanzas" o la segunda y final como el estándar de "Aprobación de Modificación en trámite".

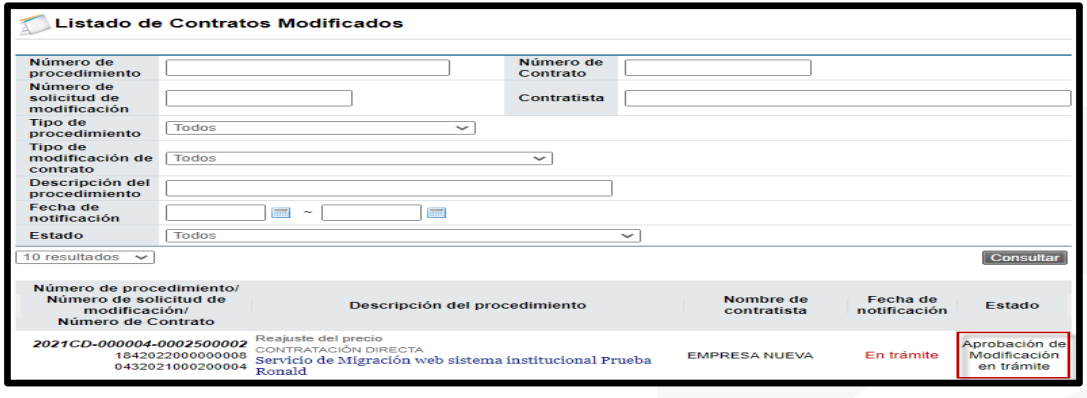

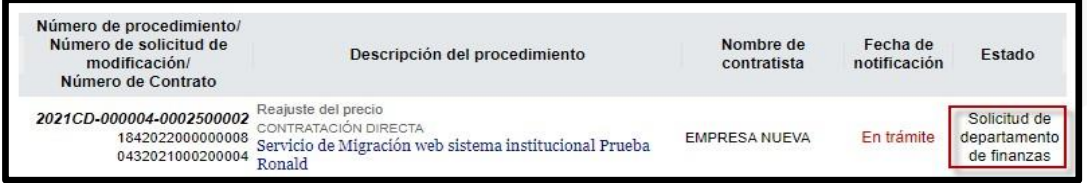

• Si el aprobador solicita una modificación sobre el formulario, el estado cambiará a "Modificación solicitado (Aprobación de Modificación)", lo que permitirá que se le muestra el botón "Modificar" para aplicar los ajustes correspondientes y solicitar la aprobación nuevamente. De lo contrario si la misma es rechazada no podrá continuar o retomar este trámite. Por otro lado, si la misma es aprobada el estado mostrado es "Modificación aprobada", podrá consultar la respuesta dentro del formulario y proceder con la notificación del trámite al contratista.

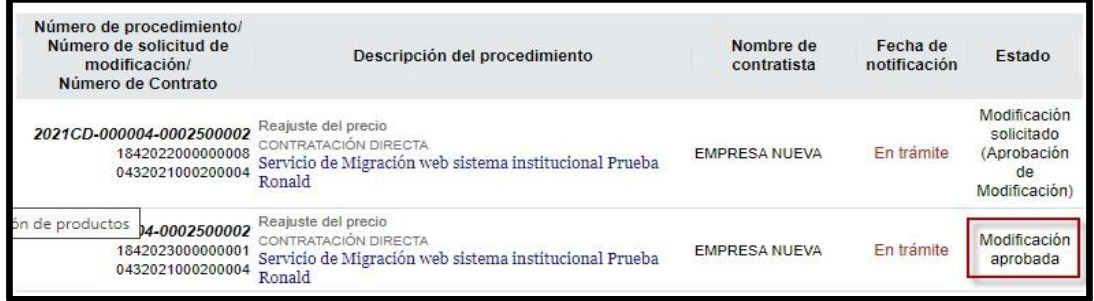

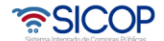

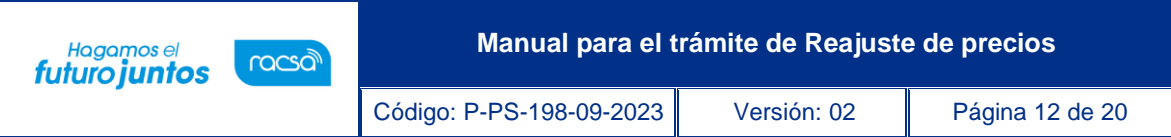

• Cuando se procede con la notificación de la solicitud dentro del formulario, podrá volver al listado de solicitudes de modificación y realizar la verificación de condiciones, así posteriormente generar la adenda o la orden de pago por aplicar. Si el monto total es negativo no se habilitará un trámite de pago.

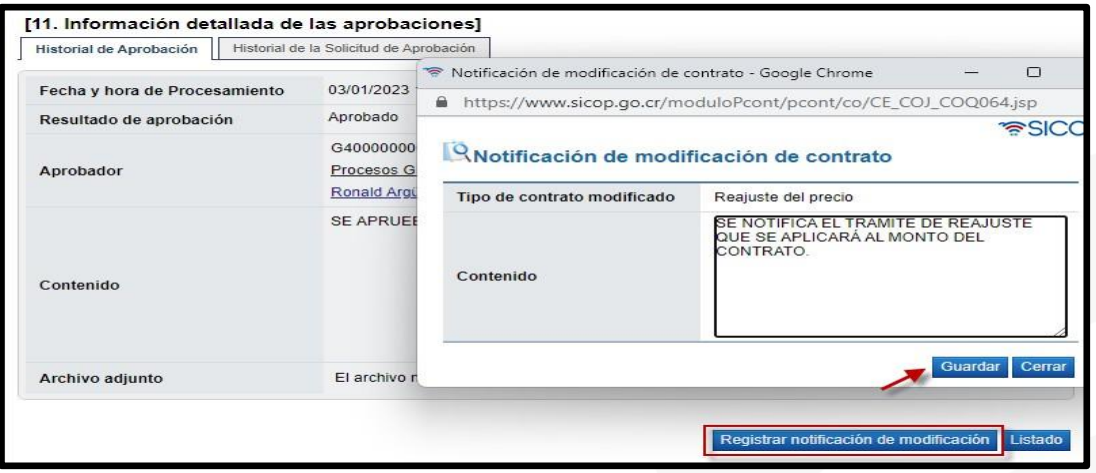

• El estado de la solicitud será "Solicitud de modificación de contrato notificado", y de la misma manera que con cualquier otro tipo de trámite para aplicar una modificación a un contrato se realizará la verificación de condiciones completa y se mostrará el trámite en contratos para su debida formalización y finalización.

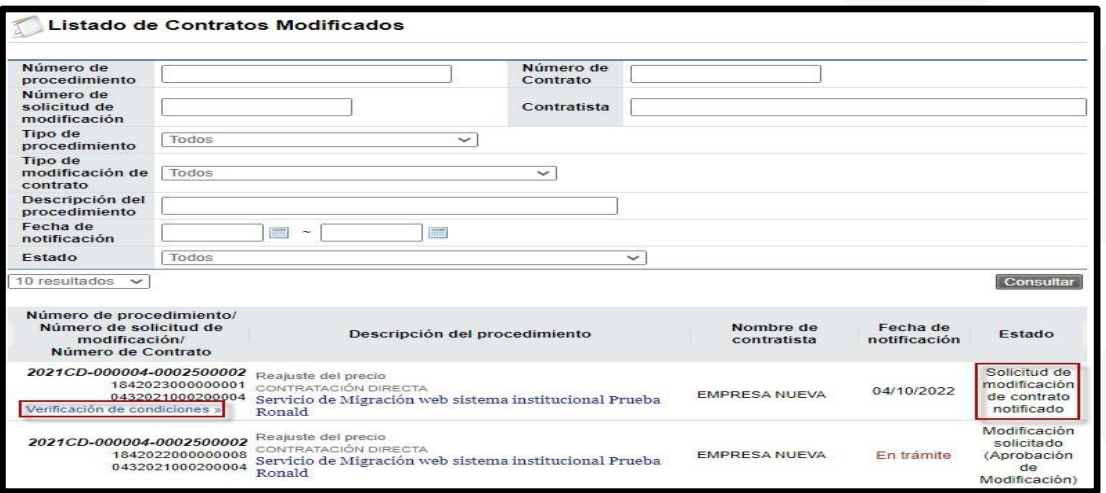

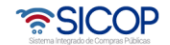

**Manual para el trámite de Reajuste de precios** Hagamos el<br>**futuro juntos** racsa Código: P-PS-198-09-2023 Versión: 02 Página 13 de 20

• Todo trámite que inicie con una solicitud de modificación para un reajuste u otro tipo, se finaliza con la aplicación de la adenda o en este caso la representación de una orden pago cuando así aplique. En caso de requerir ajustar precios unitarios para contratos según demanda o convenio marco podrá utilizar la función respectiva y su referencia en otro manual.

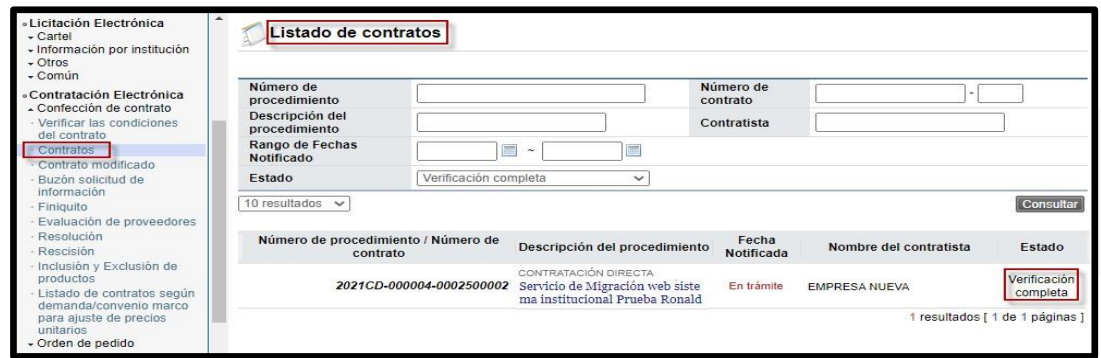

#### <span id="page-13-0"></span>**Verificación de condiciones previo a contrato**  $3.$

La solicitud de reajuste es aprobada y notificada al contratista sobre el trámite de reajuste precios realizado por la institución. El usuario después de notificar la solicitud debe realizar el proceso de validar cualquier condición previa a formalizar el monto aprobado del reajuste en una nueva versión del contrato que se tomará como una orden de pago adicional sobre un contrato principal.

• Con el estado de la solicitud en "Solicitud de modificación de contrato notificado" se muestra la fecha de notificación y aparece la opción "Verificación de condiciones" bajo el número del contrato del cual pertenece esta solicitud tramitada.

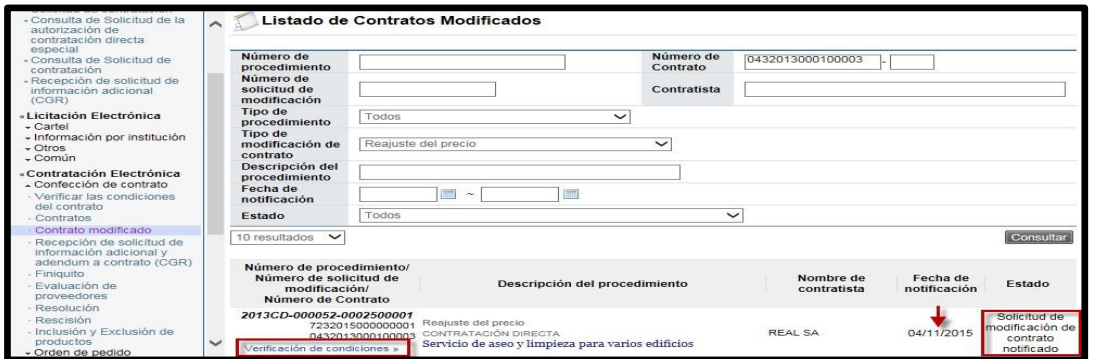

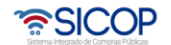

Código: P-PS-198-09-2023 Versión: 02 Página 14 de 20

Hagamos el<br>**futuro juntos** 

racsa

• Debe ingresar a la opción de "Verificación de condiciones" de esta solicitud para completar la pantalla en donde se marca y verifica lo que la institución necesite previo a generar la adenda del contrato original con una nueva versión del contrato, el cual representará la orden de pago bajo el monto aprobado de reajuste. Esta es la misma pantalla que en otras modificaciones contractuales.

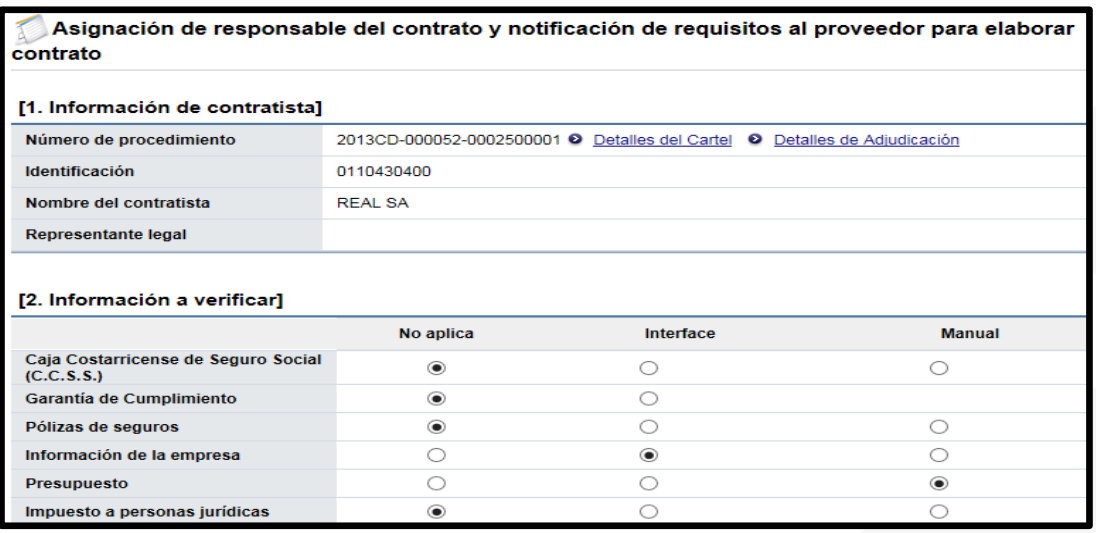

De esta manera marcará y revisará aquellos aspectos que apliquen para poder formalizar esta orden de pago, por ejemplo el contenido presupuestario y personería jurídica. Deberá indicar un encargado "Elaborador de contrato" quién será el usuario que registre la adenda sobre el contrato original basado en esta solicitud de reajuste de precios aprobada.

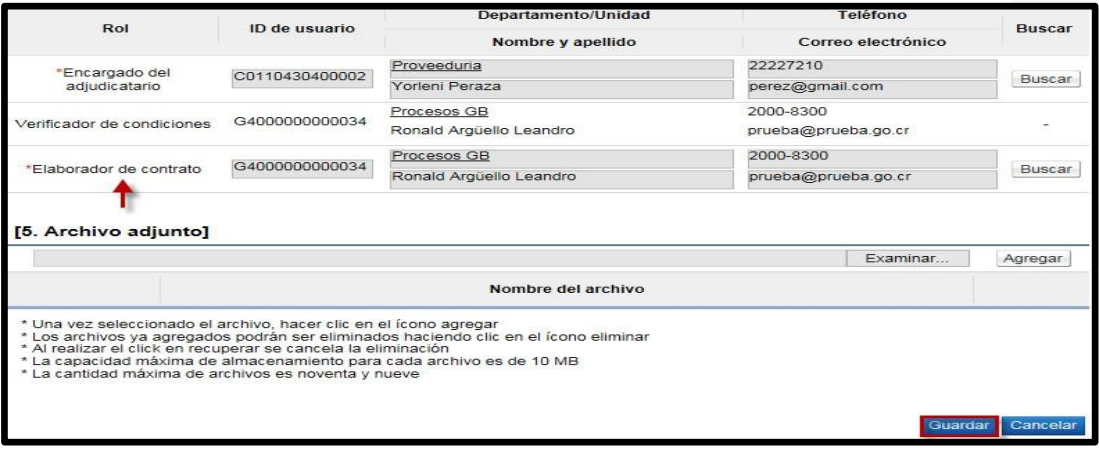

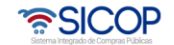

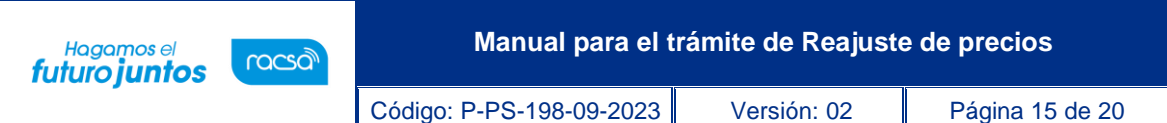

• Una vez realizada la revisión de estas condiciones al oprimir el botón "Verificación completa" ya será posible generar la nueva versión del contrato como una orden de pago sobre el monto total del reajuste aprobado, siempre que sea un monto positivo.

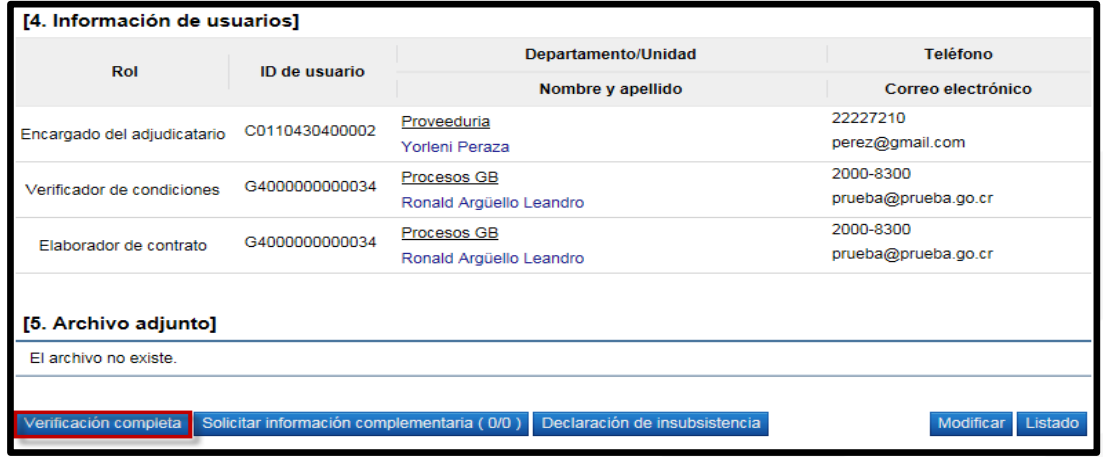

La adenda o la orden de pago por aplicar al contrato original del cual se tramitó un reajuste de precios se podrá encontrar en el acceso de "Contratos" bajo el estado "Verificación completa" y solamente se deberá guardar para crear la nueva versión y realizar el registro completo para finalmente notificarlo al contratista. Para el registro de contratos provenientes de solicitudes de modificación puede referirse la manual de elaboración de contratos.

### <span id="page-15-0"></span>**Aprobación para la solicitud de reajuste de precios elaborada por institución**

Una solicitud de reajuste de precios elaborada por un usuario institucional requiere de al menos una etapa de aprobación o aprobación final, que se entiende como una aprobación inmediata a lo realizado por el encargado de registrar el documento. También existe una segunda etapa de aprobación opcional, normalmente dirigida a un área financiera o secundaria solo en caso de necesitarse, pero al utilizar esa siempre se requiere la aprobación final. Por esta razón el usuario encargado envía una solicitud de aprobación a los usuarios con el rol "Aprobador de contrato 1" para la final o "Aprobación de contrato 3" para la opcional, donde el sistema notifica mediante un correo electrónico. Estos usuarios aprobadores deberán ingresar al sistema y dentro del menú buscar el acceso en donde

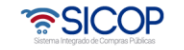

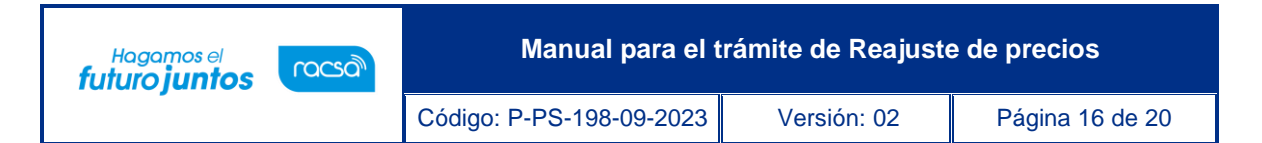

podrán ver estas solicitudes de modificación de contrato o reajuste de precios para finalmente responder sobre el mismo documento un criterio final. El proceso de responder para los aprobadores es el mismo que los aprobadores en la sección 4 de este manual para la solicitud de reajuste enviada por el contratista, con la diferencia que en este caso no se requieren distribuidores.

• El aprobador debe de iniciar sesión e ingresar dentro del menú principal buscando el acceso llamado "Aprobación". En la pantalla que se muestra al ingresar "Listado de aprobación" podrá ver todos los trámites de aprobación que le hayan sido solicitados sobre temas relacionados a contratos. Aquellos en estado "Sin Tramitar" son pendientes.

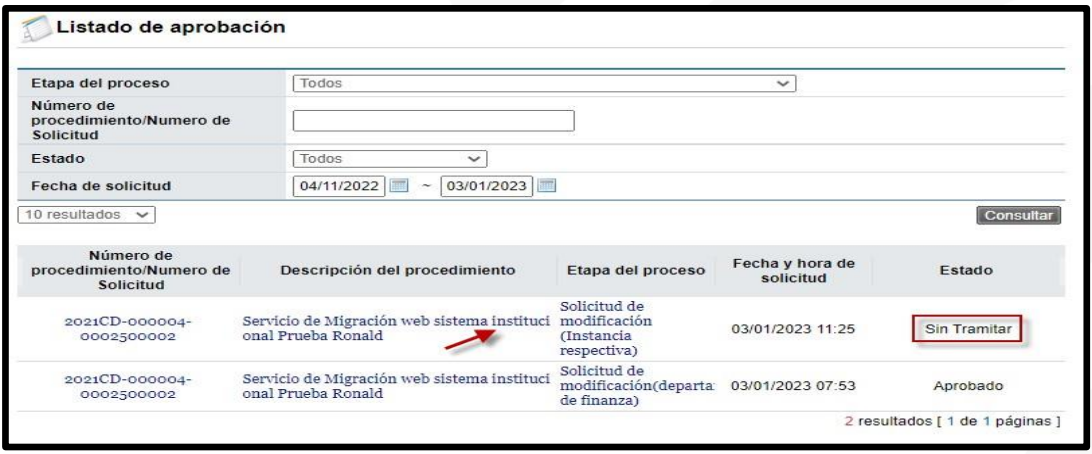

• Una vez abierto el documento de la solicitud de reajuste, el aprobador podrá leer y consultar sin modificarlo, sin embargo si podría solicitar modificación al elaborador. El contenido de la solicitud es exactamente como se describe en la sección 7 al elaborador del documento y quién solicitó la aprobación. (puede referirse a esa sección para revisar la descripción de las secciones de consulta). Esta solicitud mantiene la mayoría de la información del contrato de donde proviene, encontrando la información más relevante en el apartado [8. Información del bien, servicio u obra] donde se muestran los reajustes por línea y el apartado [9. Información de Solicitud de Modificaciones] donde podrá encontrar la petición realizada por el encargado, así como los adjuntos que incorporó al mismo.

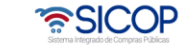

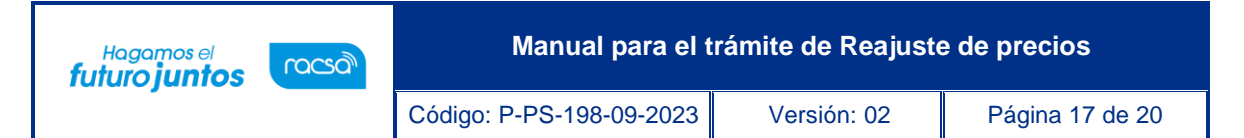

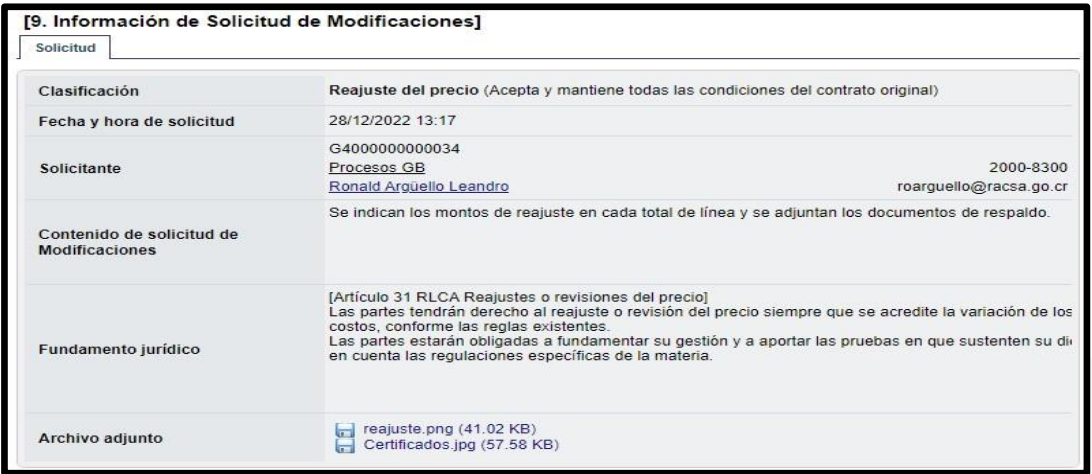

• Una vez revisado el documento por el aprobador, puede dar una respuesta en el mismo apartado 13 bajo el título "Aprobación".

• Al final del documento el aprobador puede utilizar alguno de los siguientes botones:

a. **Procesar Aclaración** – El aprobador podrá solicitar alguna información al encargado de elaborar la solicitud de reajuste antes de responder.

b. **Reasignar trámite** – Podrá cambiar de aprobador y remitirlo a otro usuario para que continúe el trámite de aprobación y sea este otro quién de la respuesta sobre esta aprobación.

c. **Aprobar** – Una vez que incluya el contenido de la respuesta podrá dar continuidad al trámite oprimiendo este botón.

d. **Solicitar modificación** – El aprobador podrá solicitar un cambio del documento al encargado de elaborar el documento y quién solicitó la aprobación del reajuste, posteriormente al cambio solicitado volver a enviar la solicitud de aprobación.

e. **Rechazar** – Este botón cancelaría por completo el trámite de este documento con previa respuesta del aprobador en el campo del contenido, cambiando el estado a "Rechazado".

f. **Listado** – Vuelve a la pantalla de las solicitudes de aprobación asignadas.

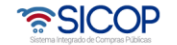

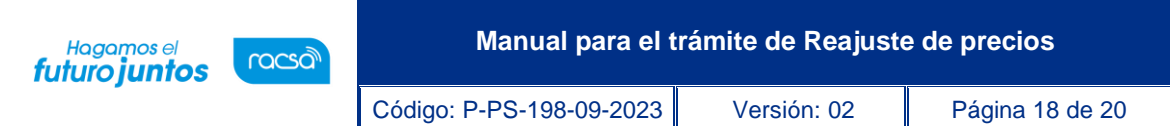

Para continuar con el trámite y aprobar el documento solamente deberá completar el campo "Contenido" y de ser necesario adjuntar algún anexo en el campo "Archivo adjunto" dirigido al usuario encargado de elaborar el documento y que quedará como parte de esta solicitud. Oprimir "Aprobar" y aceptar el mensaje de confirmación.

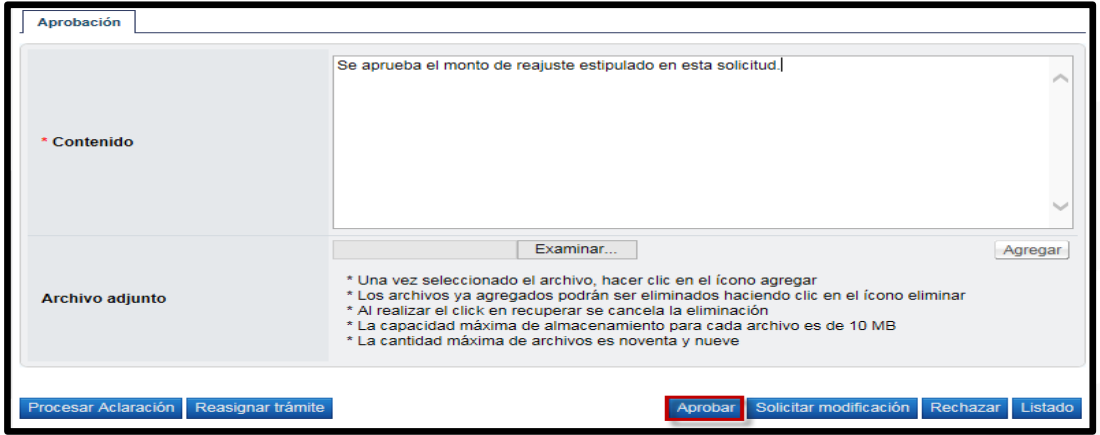

Una vez que utilice su certificado digital para firmar este documento electrónico ya habrá finalizado y el trámite cambiará al estado "Aprobado".

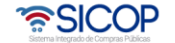

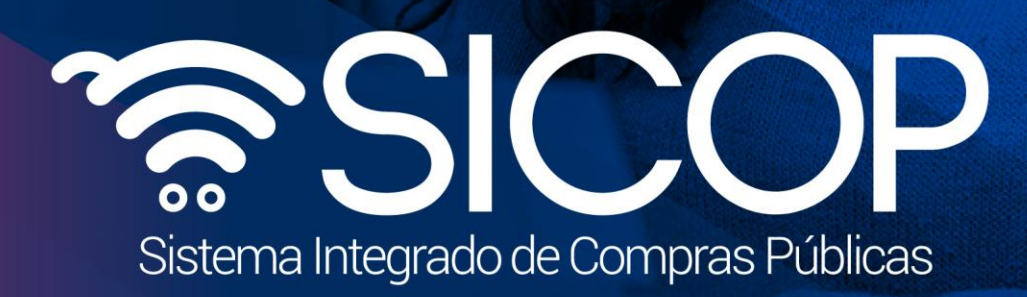

Código: P-PS-198-09-2023 Versión: 02 Página 19 de 2023 Versión: 02 Página 19 de 2023 Versión: 02 Página 19 de

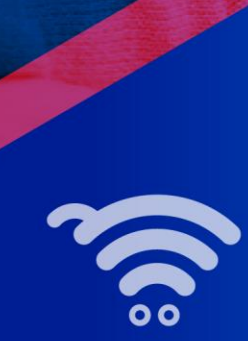

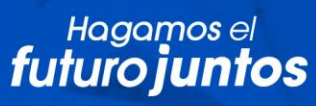

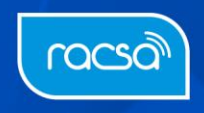